## **DVD Studio Pro - DVD Duplication with DVD Studio**

Rev. July 31, 2006

Susanne Kraft skraft@mail.utexas.edu

- How to duplicate a DVD with DVD Studio Pro
- Load dvd to be copied into the DVD drive.
- Make a new folder on the computers storage drive.
- Copy the existing VIDEO\_TS and AUDIO\_TS off of the DVD into the newly

created folder.

- Launch DVD Studio Pro
- Click on the "Format" icon

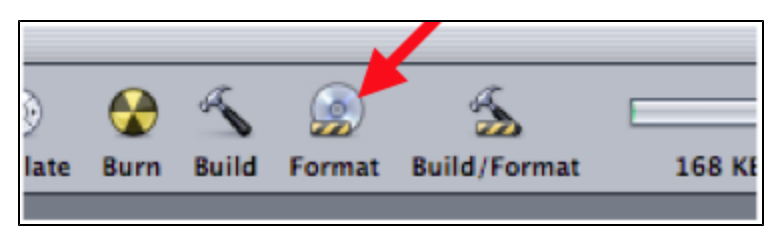

• When the following menu appears, click OK

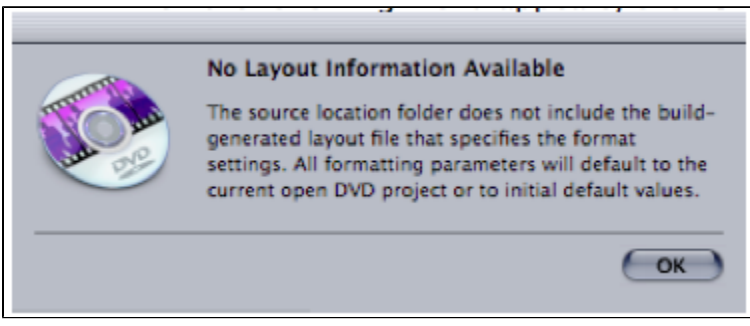

• Name the DVD Disc

• Click "Choose" to chose the "Current Source" for the DVD

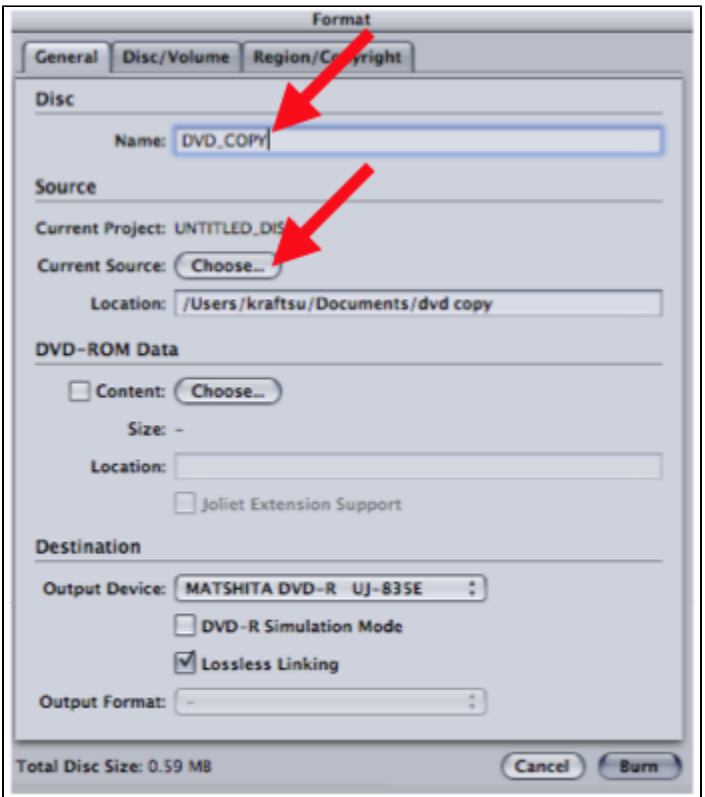

• Navigate to the location that the DVD VIDEO\_TS AND AUDIO\_TS folders are stored and click "Choose"

| <b>Choose Source</b>    |                                |                      |
|-------------------------|--------------------------------|----------------------|
| $\equiv   \mathbf{m}  $ | <b>Documents</b>               | $ Q$ search          |
| MM783057                | <b>Name</b>                    | <b>Date Modified</b> |
|                         | Sandy Stone.doc                | 5/7/06, 8:48 PM      |
| <b>twork</b>            | Elegant Faxsoftimage.doc       | 6/2/06, 7:35 AM      |
|                         | 06.250                         | 6/12/06, 5:06 PM     |
|                         | aus92006_0249us1               | 6/12/06, 5:10 PM     |
| sktop                   | <b>UTFI invoices</b>           | 6/16/06, 7:34 AM     |
|                         | 06 0355                        | 6/23/06, 6:19 AM     |
| aftsu                   | AUS920060353US1                | 6/23/06. 9:45 AM     |
|                         | AV SAN 01.jpg                  | 6/27/06, 1:41 PM     |
| <b>iplications</b>      | AV SAN 02.jpg                  | 6/27/06, 1:42 PM     |
|                         | patents                        | 6/28/06, 7:06 AM     |
| <b>scuments</b>         | NSF Proposal 5_8_06            | 6/30/06, 5:48 AM     |
|                         | desktop gizz                   | 6/30/06, 5:55 AM     |
| <b>aive</b>             | House for Rent 5107 Ave.doc    | 7/19/06, 9:13 AM     |
|                         | Microsoft User Data            | 7/25/06, 2:34 PM     |
| asic                    | <b>Final Cut Pro Documents</b> | 7/26/06, 10:56 AM    |
|                         | Susanne Kraft Help Docs        | 7/27/06, 1:02 PM     |
| <b>tures</b>            | dvd copy                       | Today, 6:24 PM       |
|                         |                                |                      |
| Cancel<br>Choose<br>er  |                                |                      |

• Click OK when the "No Layout info. ." screen pops up

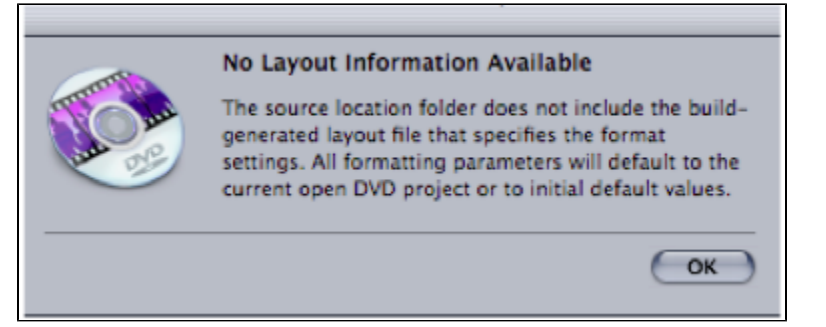

• Then click "Burn" to start the DVD burning process

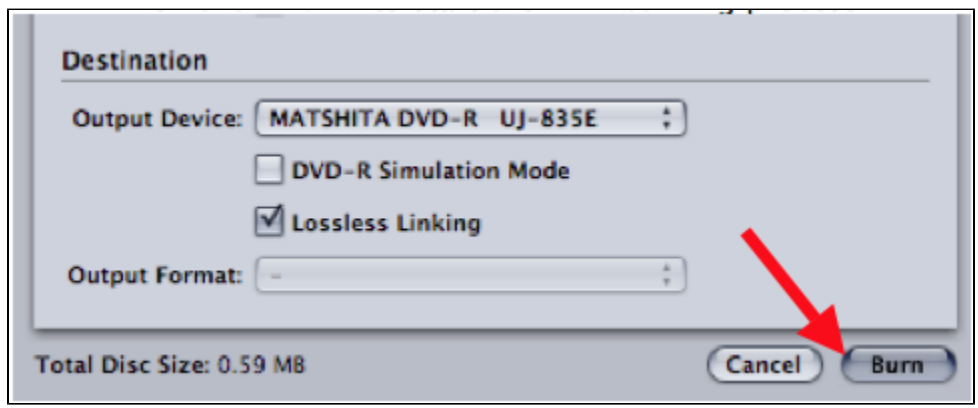

• Put a blank DVD into the burner to burn the DVD material

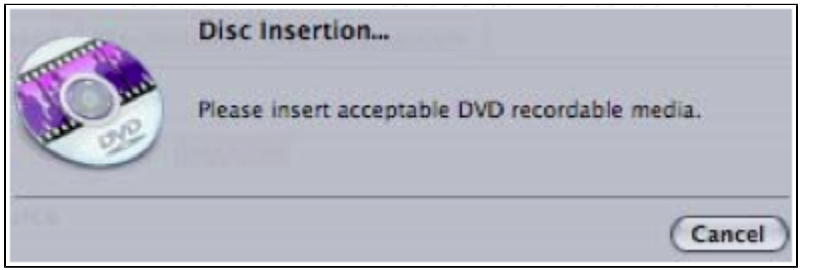